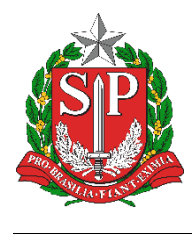

**SECRETARIA DA EDUCAÇÃO DO ESTADO DE SÃO PAULO PLATAFORMA SECRETARIA ESCOLAR DIGITAL (SED)**

# **Tutorial**

## EDUCACENSO = Cadastro de Turma

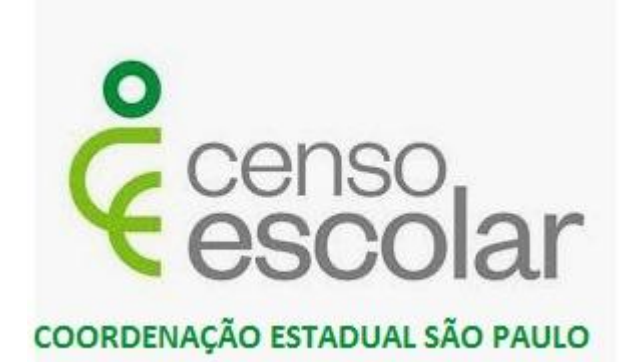

**Versão 2019.09.03**

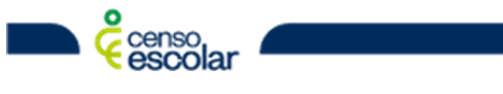

**DEINF - Departamento de Informação e Monitoramento**

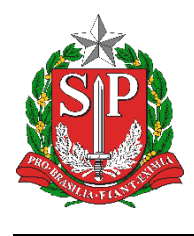

**SECRETARIA DA EDUCAÇÃO DO ESTADO DE SÃO PAULO PLATAFORMA SECRETARIA ESCOLAR DIGITAL (SED)**

## **Sumário**

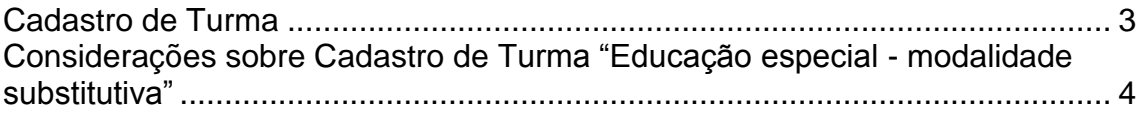

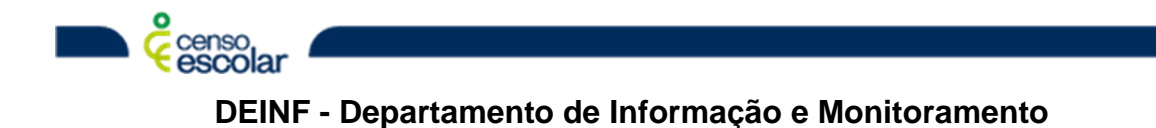

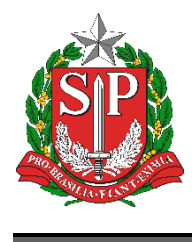

## **SECRETARIA DA EDUCAÇÃO DO ESTADO DE SÃO PAULO**

**PLATAFORMA SECRETARIA ESCOLAR DIGITAL (SED)**

### <span id="page-2-0"></span>**Cadastro de Turma**

1. No menu "Turma" selecione e opção "Cadastrar", preencha os campos apresentados, note que ao preencher os campos seguintes vão aparecendo conforme as características:

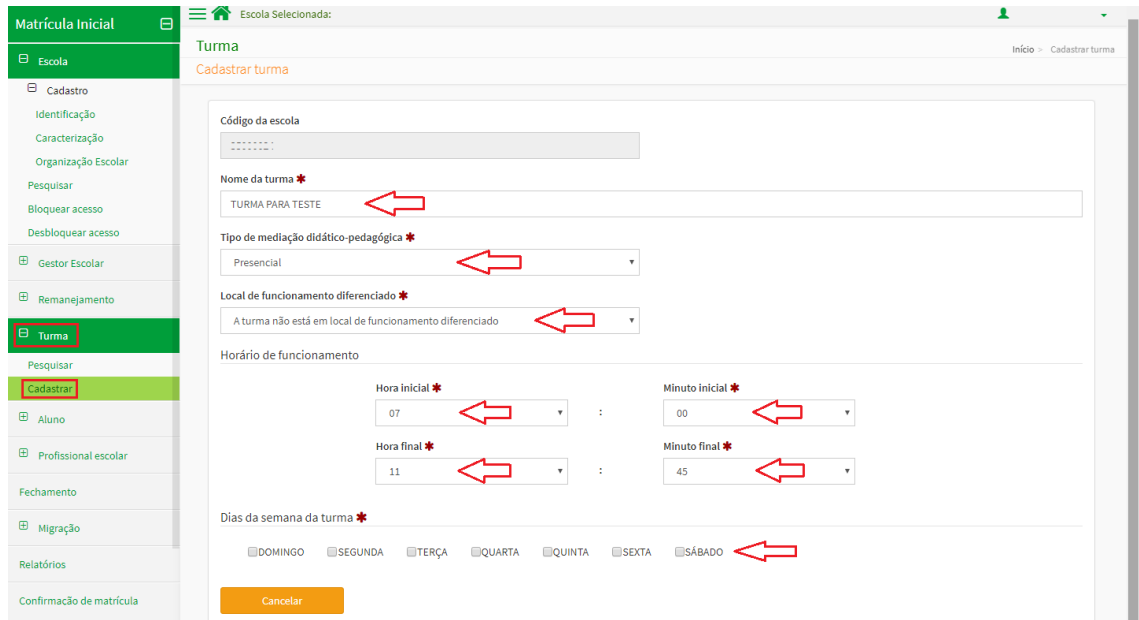

**Importante**, após preencher os campos até o campo "Etapa", é necessário selecionar o flag para que os demais apareçam:

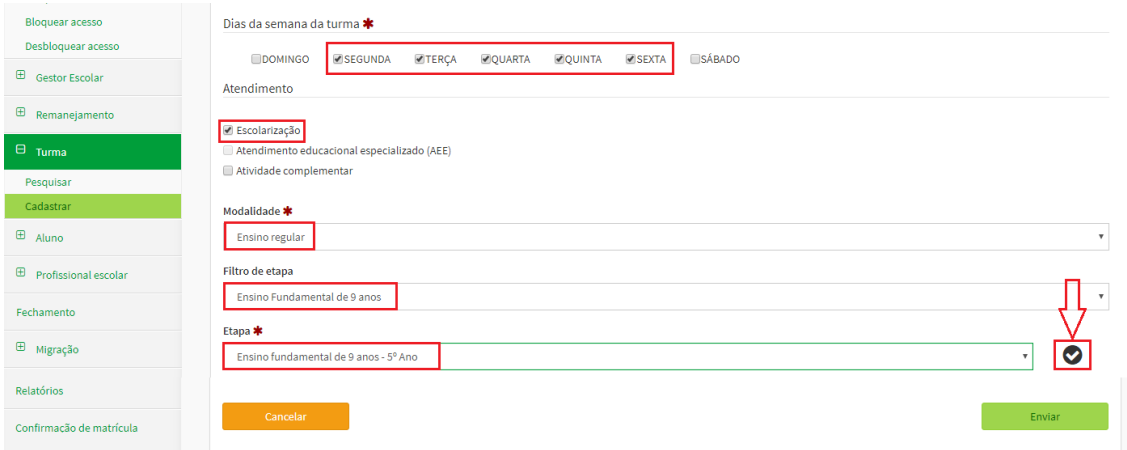

2. Caso selecione o campo "Enviar", será apresentado o erro a seguir:

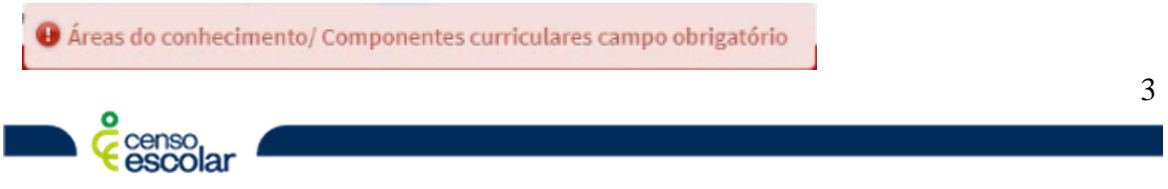

**DEINF - Departamento de Informação e Monitoramento**

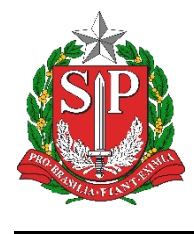

#### **SECRETARIA DA EDUCAÇÃO DO ESTADO DE SÃO PAULO PLATAFORMA SECRETARIA ESCOLAR DIGITAL (SED)**

3. Selecionando toda a "Área de Conhecimento" (grade curricular da turma), basta selecionar "Enviar":

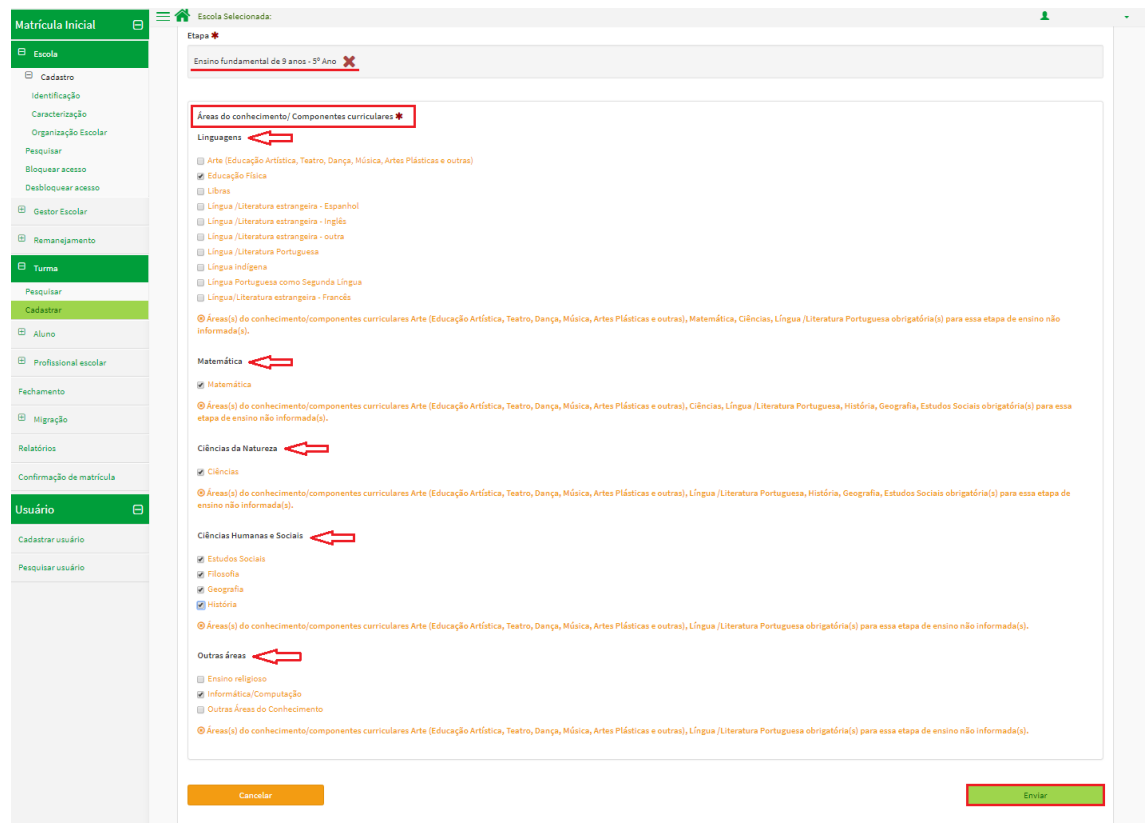

4. Será apresentada a mensagem de "Turma cadastrada com sucesso!":

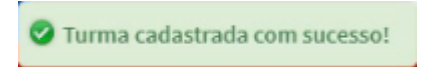

escolar

#### <span id="page-3-0"></span>**Considerações sobre Cadastro de Turma "Educação especial - modalidade substitutiva"**

No caso de cadastro de turma de "Educação Especial - modalidade substitutiva", o cadastro segue normalmente, alterando apenas o campo "Modalidade". Para os demais campos o cadastro segue normalmente como as demais modalidades:

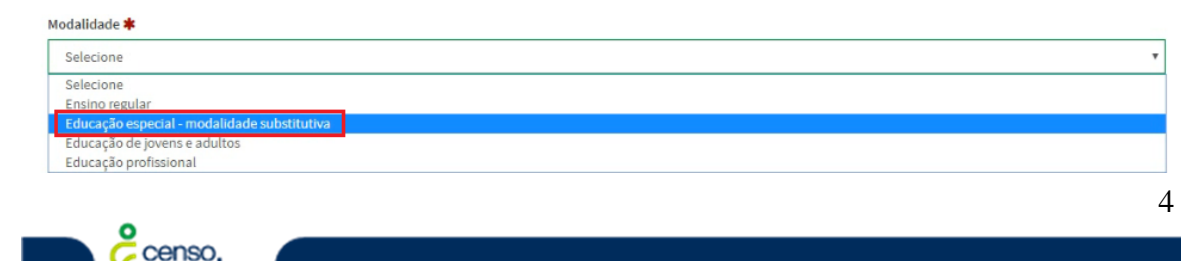

**DEINF - Departamento de Informação e Monitoramento**